# **UDD-viewer – User manual**

**PRE-PRODUCTION - Release 2.1 Helsingfors**

**Document version: 1.4**

**Document date: 30.05.2016**

**TLP; YELLOW (Restricted)**

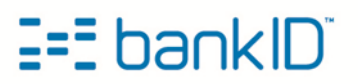

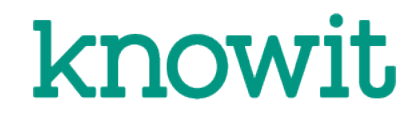

# **1 Legal Notices**

#### **Intellectual property rights**

This document is the intellectual property of BankID Norge and/or Nets Norway and/or Knowit.

#### **Disclaimer**

This document is provided as part of the BankID 2.0 project. The information may not be accurate or complete enough for banks, merchants, partners or vendors to rely on without further amendment.

The document does not create legal rights and does not imply that intellectual property rights are transferred to the recipient or other third parties.

The document is provided "as is" and BankID Norge, Nets Norway and Knowit are not responsible for any errors or omissions.

#### **Confidentiality**

The information provided in this document is to be treated confidential according to: TLP; Yellow (Restricted):

The document is for the intended recipient only. If an addressing or transmission error has misdirected this document, please send a notification by e-mail to support@bankid.no. If you are not the intended recipient, or do not have the proper authorization to read the document, you must not use, disclose, distribute, copy, print, re-sell or rely on this document and any template material without written consent from BankID Norge.

#### **Contact**

Questions and comments to this document can be send to support@bankid.no.

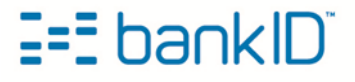

# 2 Contents :

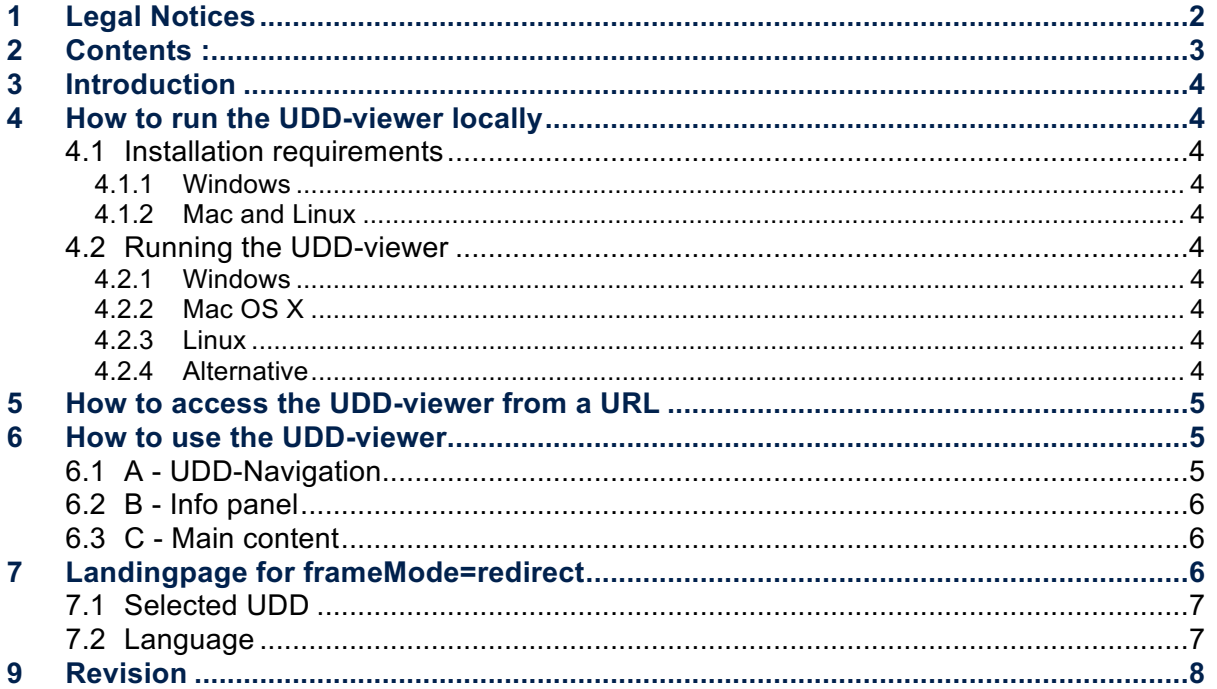

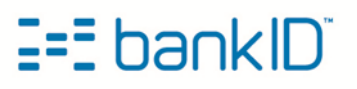

### **3 Introduction**

The purpose of this document is to aid the reader in accessing / installing the UDD-viewer, and to describe how the tool can be used.

### **4 How to run the UDD-viewer locally**

This is the recommended way to use the UDD-viewer, and gives the user access to the tool without internet access.

#### **4.1 Installation requirements**

The UDD-viewer provided as a zip-file is bundled with scripts for running the viewer. The scripts depend on python 2.x.

#### **4.1.1 Windows**

Python needs to be installed on Windows, use this URL to download: Get Python 2.7.6 Install Python into default path (c:\python27) and make sure the path to python.exe is in your PATH variable.

#### **4.1.2 Mac and Linux**

For most versions of Mac OS X and Linux Distributions, Python will be provided by default.

#### **4.2 Running the UDD-viewer**

Unzip the zip-file, in the unzipped folder you have scripts provided for Windows, Mac OS X and Linux. Previous instances of the UDD-viewer must have been stopped before a new instance is started.

To stop the UDD-viewer server, open the terminal started with the startup script and press CTRL+C to stop it.

#### **4.2.1 Windows**

Double left click on start UDD windows.bat file. A local webserver runing with python is started and your default browser will open with the correct URL for the UDD-viewer.

#### **4.2.2 Mac OS X**

Double left click on start UDD\_mac.command file. A local webserver running with python is started and your default browser will open with the correct URL for the UDD-viewer.

#### **4.2.3 Linux**

Double left click on start\_UDD\_linux.sh file. A local webserver running with python is started and your default browser will open with the correct URL for the UDD-viewer.

Please note that your flavour of Linux must be configured to run executable text files, and the Executable permission needs to be set on the start\_UDD\_linux.sh file before double clicking on the file will work.

#### **4.2.4 Alternative**

You can also use your own webserver, you need to access the viewer like this: http://<ip:port>/path/to/udd/

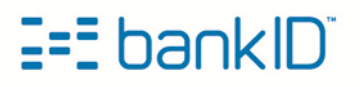

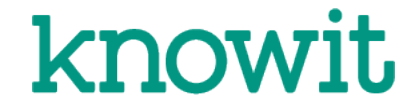

# **5 How to access the UDD-viewer from a URL**

An online version of the UDD-viewer is available at the following locations: https://tools-preprod.bankid.no https://tools.bankid.no

The Web-UDDs at the two different locations correspond to the client versions running on respectively preprod and prod.

Please note the build number (top left) when referring to this UDD-viewer.

# **6 How to use the UDD-viewer**

The UDD-viewer lets you access all UDD-screens and corresponding documentation (description, design priciples and accessibility principles) in your browser.

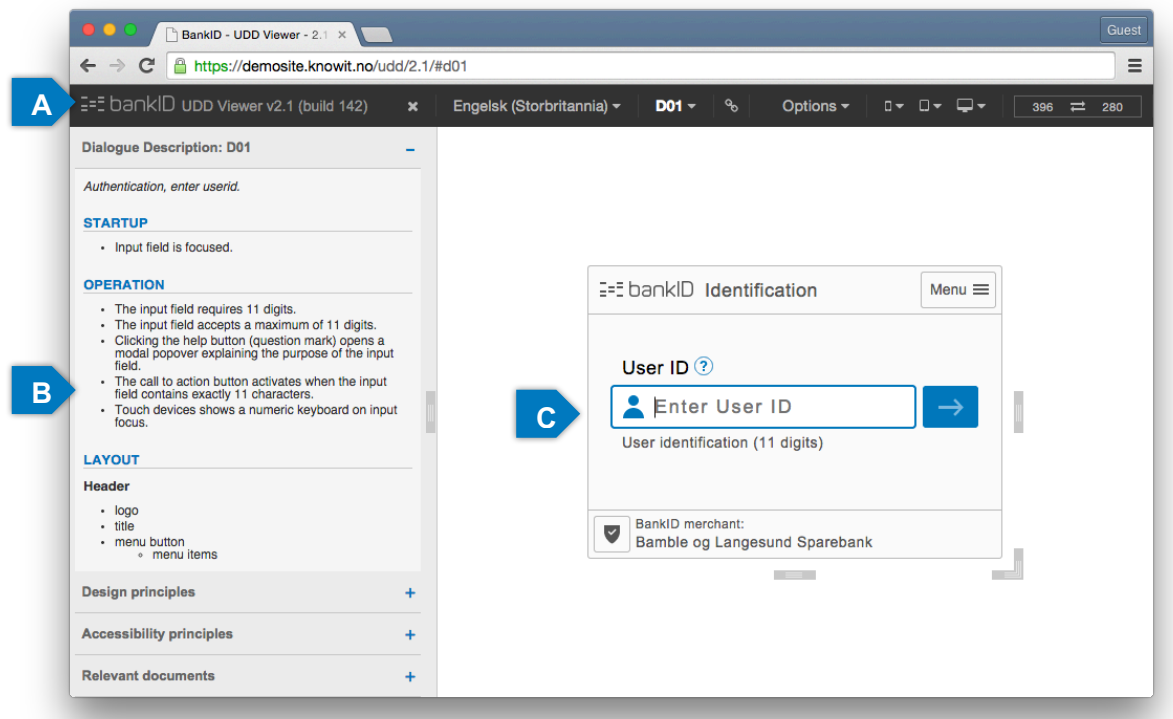

### **6.1 A - UDD-Navigation**

The black stripe on the top contains the navigation for the UDD-viewer. From left:

- The close icon hides the info panel (B). Re-open with the menu-icon when closed.
- The language dropdown lets the user choose which language should be used in the UDD Viewer. In addition, there is a special "MOCK" language that is used by the development team to determine the maximum length of the various text fields. Shortcut SPACE+L.
- The "D01" dropdown lets you choose which UDD you want displayed in the main area (C). You can also open the dropdown with shortcut SPACE+U. Scroll or use the type-as-you-go filter for quick access. The type-as-you-go filter can be used to:
	- $\circ$  filter the list of available dialogues by name. Typing "D0" will remove all dialogues except those starting with a "D0".
	- o filter the list by typing in one of the following tags: "password", "otp", "userid", "auth", "sign", "pay".

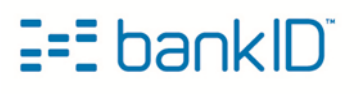

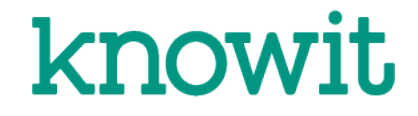

- The link-icon opens a full-screen version of the current UDD-screen in a new tab. This may be useful when displaying the screen on another device, such as a smartphone. Access the url on the device you want to test on.
- Options menu. (Primarily for developers)
	- $\circ$  Auto focus on/off. Sets the inputfield in focus (only on desktop). Disable this if you want to use keyboard to flip through UDD-screens (Alt-arrow up/down).
	- $\circ$  Notify focus on/off. Shows an info box at the bottom, containing information about the focused element.
	- o Edit Password on/off. Sets the UDD in edit password-mode. Eks. Change password option in the UDDs menu will be disabled in this mode.
	- $\circ$  Challange R. (ms) input field. Time to wait for challenge response to be retrieved  $(in ms.)$
	- $\circ$  Password (ms) input field. Time to wait for show password to be hidden (in ms.)
- On the top right there are options to change the UDD size with device defaults or type custom size and switch rotation.

### **6.2 B - Info panel**

On the left side you will have description for the shown UDD. These are divided into 4 parts and contain general and UDD-specific information:

- Dialogue Description UDD specific Information (similar to JAVA-UDD), Startup behavior, Operation details and Layout elements.
- Design principles General details on Client size, Responsive behavior, Animation, Colors, Icons, Fontsizes and Other sizes.
- Accessibility principles General details on WCAG 2.0 and Funka Nu guidelines, UU-Measures taken, Tab order and Reading order.
- Relevant documents
- Pull the handle on the middle-right to adjust the width of the panel.

### **6.3 C - Main content**

Here you can see and use the displayed UDD, you are also able to resize the UDD using the handles below, right-bottom-corner and right to the client. The active size is reflected in the top right corner.

You can use PAGE UP/DOWN or ALT+ARROW UP/DOWN to browse to next or previous UDD in the list (Disable autofocus first).

### **7 Landingpage for frameMode=redirect**

The UDD-viewer includes an example of the landing page when using frameMode=redirect. To open the example open the "Relevant documents" accordion menu. Clicking the link will open the landing page in a new window or tab.

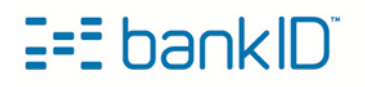

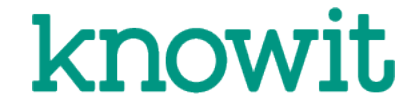

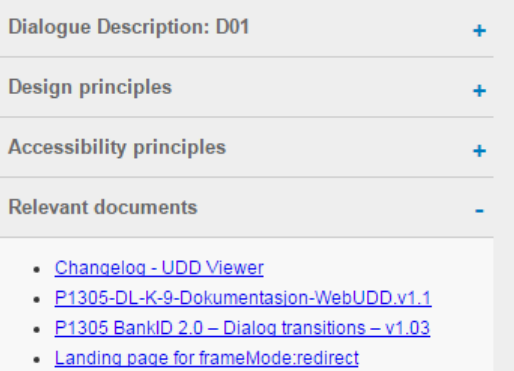

**Figure 1 - Link to the redirect landing page can be found under the Relevant documents accordion tab.**

### **7.1 Selected UDD**

The UDD currently selected in the UDD-viewer will be used as example for the Web-client's iframe in the redirect's landing page. E.g. if D08 is the selected UDD, when clicking the link, that UDD will also be presented in the Web-client's iframe.

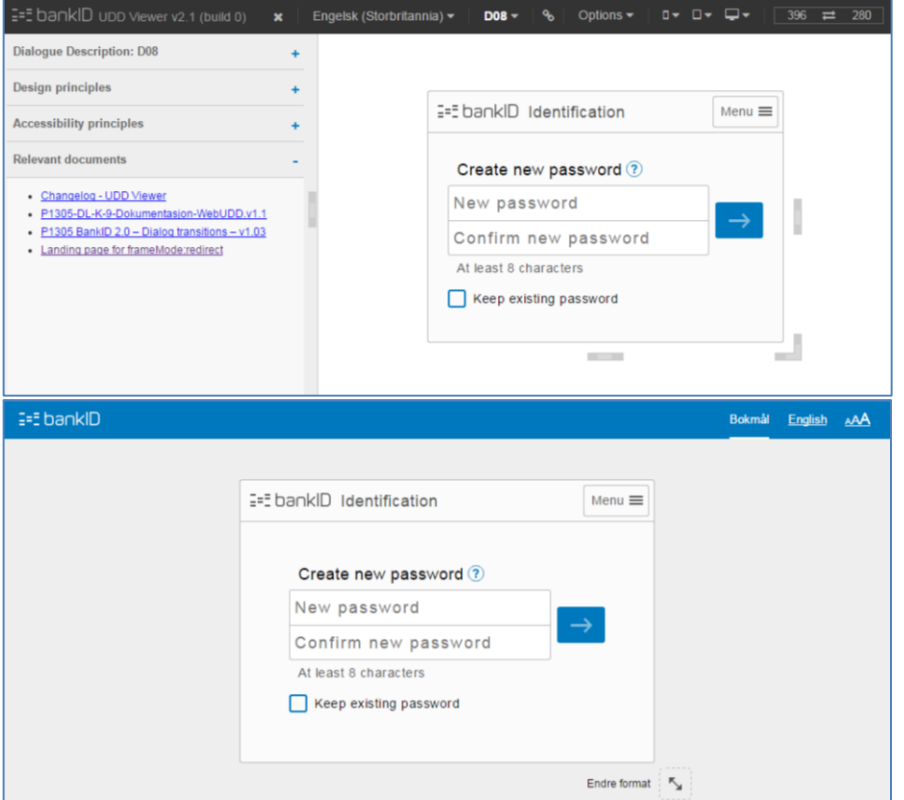

**Figure 2 - The UDD selected in the UDD-viewer will be the same UDD presented in the redirect landing page.**

### **7.2 Language**

The redirect landing page has two language options; "Bokmål" (Norwegian) and "English". These options will *only change the text for the redirect page itself*, meaning that whatever UDD that is presented in the Web-client's iframe will be unaffected.

The language for the UDD is always English, no matter what language was selected in the UDD-viewer before opening the landing page.

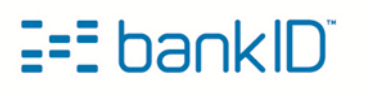

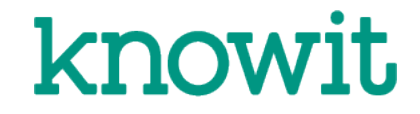

# **8 Revision**

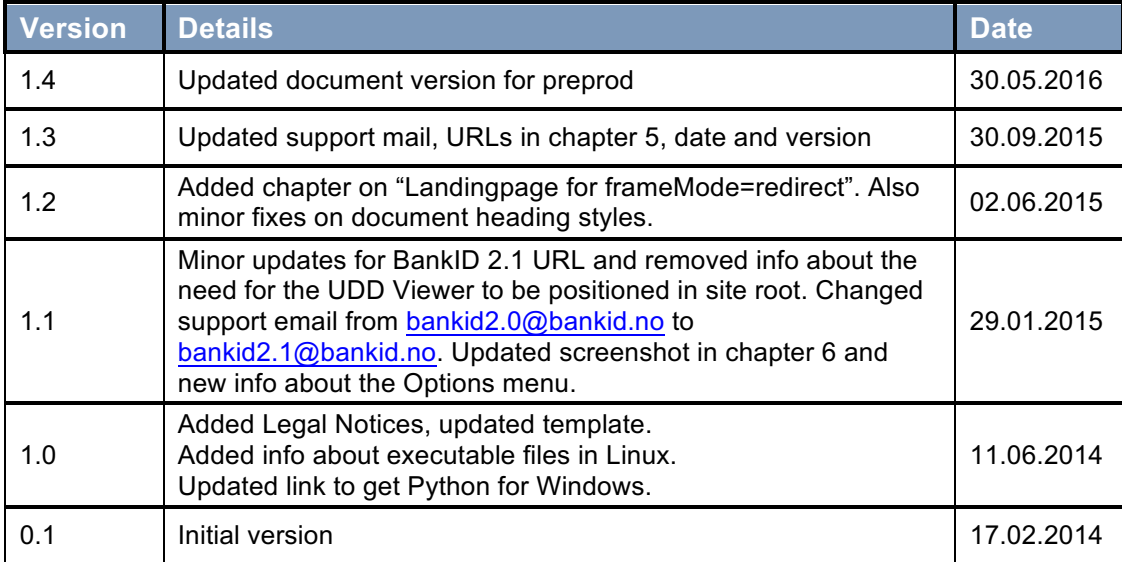

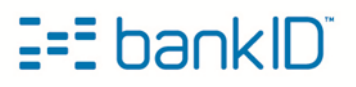